# **INSTRUCTIONS FOR UPLOADING DOCUMENTS THROUGH THE CalJOBS MESSAGE CENTER**

**in order to Become A Member with Riverside County Workforce Development**

#### **Visit [https://www.caljobs.ca.gov](https://www.caljobs.ca.gov/)**

## **LOG INTO YOUR CalJOBS ACCOUNT OR "REGISTER NEW USER" TO CREATE AN ACCOUNT**

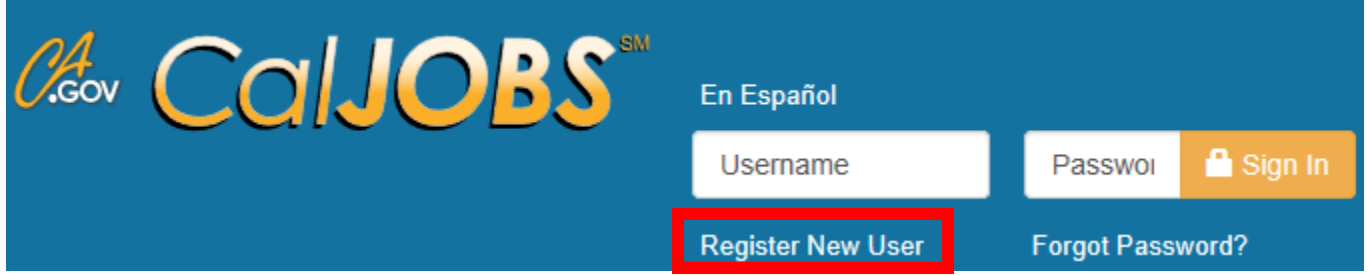

## **AFTER LOGGING INTO YOUR CalJOBS ACCOUNT,**

### **CLICK THE ENVELOPE TO GET YOUR MESSAGES**

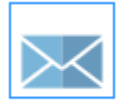

You have 236 new or unread messages.

## **OR, CLICK LEFT MENU "MY RESOURCES", THEN "MY MESSAGES"**

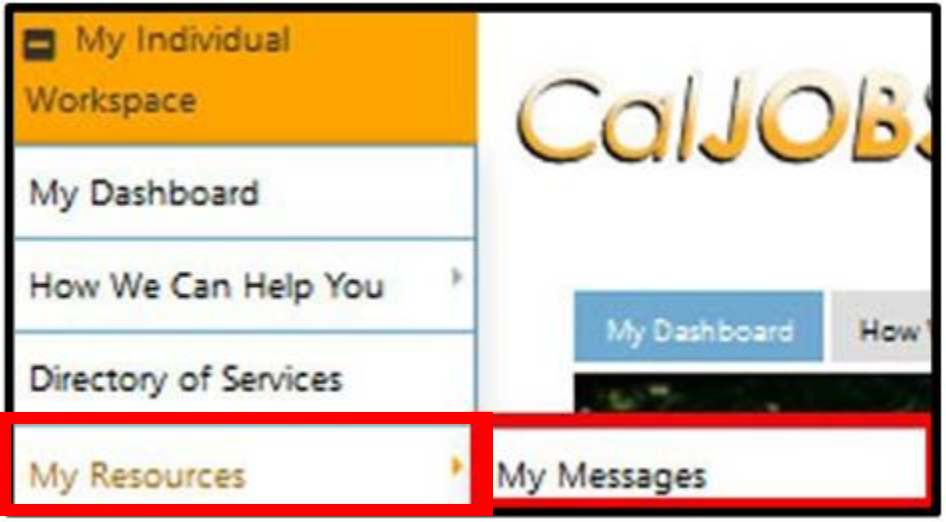

#### **OPEN MESSAGE, CLICK REPLY**

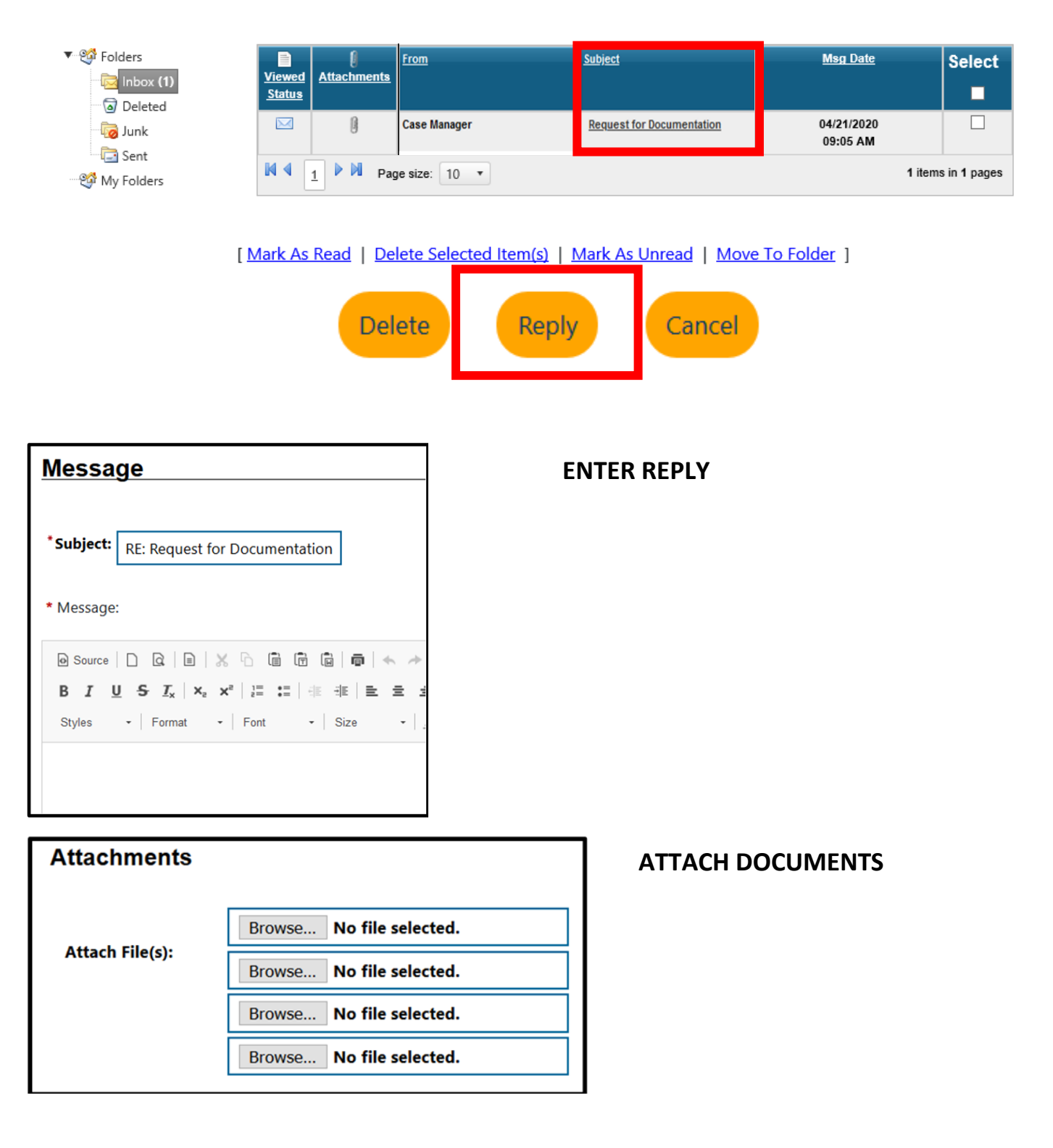

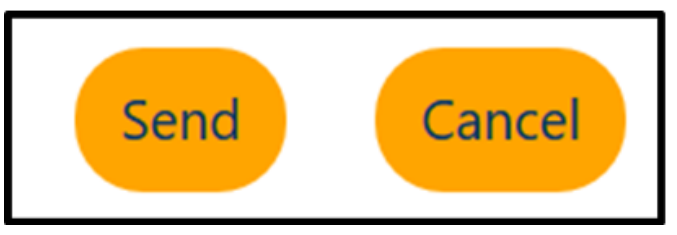

**CLICK SEND**